## Подготовка к переходу с ФФД 1.05 на ФФД 1.2

Для перехода на ФФД 1.2 необходимо проверить:

## **1) Готова ли кассовая программа для работы с ФФД 1.2?**

Свяжитесь с поддержкой кассовой программы и уточните готова ли кассовая программа для работы с ФФД 1.2 и как ее настроить под ФФД 1.2 после обновления аппарата. Если кассовая программа не готова, то следует регистрировать аппарат на ФФД 1.05, но для Штрих-М-01Ф, Штрих-Лайт-01Ф, Штрих-Сити-Ф, Элвес-ФР-Ф необходимо перейти на ФФД 1.2 до 26 октября 2021 года. Для Штрих-On-Line необходимо перейти на ФФД 1.2 до 5 ноября 2021 года. Для аппаратов Ритейл-01Ф следует уточнять сроки у представителя POS-Center.

## **2) Будет ли на данном рабочем месте работа с ФФД 1.2?**

Почти на всех рабочих местах реализуются маркированные товары, но если на данном рабочем месте реализация маркированных товаров не производится, то ККТ следует регистрировать на ФФД 1.05.

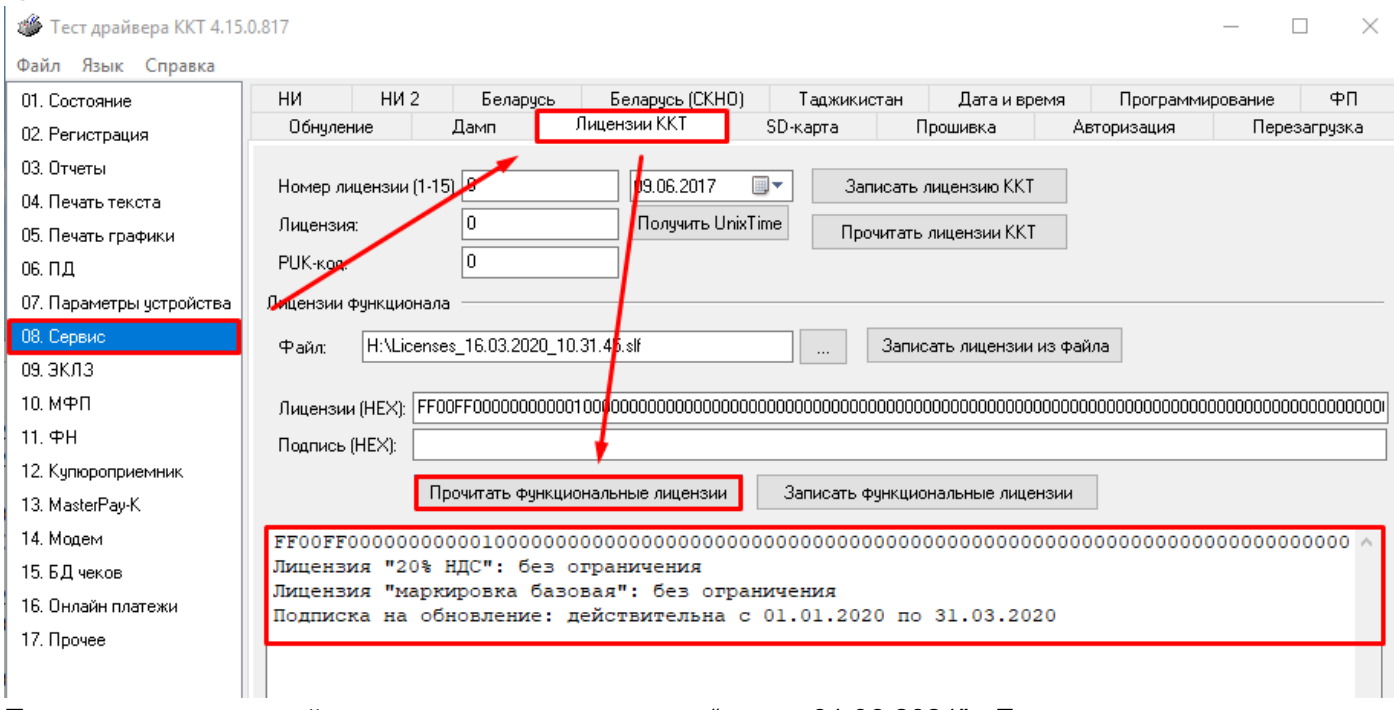

## **3) Есть ли подписка на 2 квартал 2021 года?**

Подписка должна действовать не раньше, чем "... по 31.06.2021". Если раньше, то ее необходимо приобрести через партнеров:

[https://www.shtrih-m.ru/partners\\_info/filterpartner/](https://www.shtrih-m.ru/partners_info/filterpartner/)

## **4) Какой ФН установлен в ККТ?**

Если установлен ФН-1.1 и срок действия ключей истекает еще не скоро, то осуществлять переход на ФФД 1.2 не нужно, пока срок действия ключей не истечет.

## **5) Какая модель ККТ?**

 Если модель ШТРИХ-М-01Ф, ШТРИХ -ЛАЙТ-01Ф, ШТРИХ -СИТИ-Ф, ЭЛВЕС-ФР-Ф, РР-01Ф или ШТРИХ -On-Line, то переходить на ФФД 1.2 можно.

- Если РИТЕЙЛ-01Ф, РИТЕЙЛ -02Ф (ШТРИХ-ФР-02Ф), то должны обратиться за инструкциями в техническую поддержку ООО «ПОСЦентр»: [https://pos](https://pos-center.ru/contact/)[center.ru/contact/](https://pos-center.ru/contact/)
- Если Штрих-М-02Ф, Штрих-Лайт-02Ф, Штрих-ФР-01Ф, Штрих-Мини-01Ф, РР-02Ф, РР-03Ф, РР-04Ф, Штрих-Карт-Ф, Штрих-Смартпос-Ф, то следует проверить, внесены ли данные экземпляры моделей ККТ в реестр с поддержкой ФФД 1.2:
- [https://www.nalog.gov.ru/rn77/related\\_activities/registries/reestrkkt/](https://www.nalog.gov.ru/rn77/related_activities/registries/reestrkkt/)
- Если нет, то осуществлять переход на ФФД 1.2 необходимо в течение 3 месяцев со дня внесения ККТ в реестр.

# Процедура перехода на ФФД 1.2

Если предстоит замена ФН, то выполняем процедуру закрытия архива ФН и проверяем, что отчет о закрытии ФН отправлен в ОФД. Подробнее процедура закрытия архива ФН со всеми нюансами описана по ссылке:

[https://docs.google.com/document/d/1mrKMVWj2v9lWWnlPNnveKWebnwTWcpkSgVQZ7DEnFAo](https://docs.google.com/document/d/1mrKMVWj2v9lWWnlPNnveKWebnwTWcpkSgVQZ7DEnFAo/edit) [/edit](https://docs.google.com/document/d/1mrKMVWj2v9lWWnlPNnveKWebnwTWcpkSgVQZ7DEnFAo/edit)

При замене ФН необходимо сохранить таблицы, извлечь старый ФН, затем установить новый ФН, записываем старые таблицы. Это нужно для того, чтобы при перерегистрации не вводить данные заново. Как сохранять и записывать таблицы: <https://docs.google.com/document/d/13aJT4imw8CwgYsRN9z2-6DZ6GCljnfsZfWrjdUQJP9Y/edit>

Удаляем старую версию Теста Драйвера полностью: [https://docs.google.com/document/d/1eiXonVsEvHYkFjZyKlDGqkX\\_ZDJ\\_gB8L\\_rbDtiPXAlI/edit](https://docs.google.com/document/d/1eiXonVsEvHYkFjZyKlDGqkX_ZDJ_gB8L_rbDtiPXAlI/edit)

Скачиваем Тест Драйвера 5.16 по ссылке [doc.shtrih-m.ru](http://doc.shtrih-m.ru/) и устанавливаем.

Кроссплатформенный драйвер можно скачать тут: [https://github.com/shtrih-m/fr\\_drv\\_ng](https://github.com/shtrih-m/fr_drv_ng)

Выполняем процедуру по обновлению кассовой программы до поддержки ФФД 1.2, инструкцию по которой следует получить в технической поддержке кассовой программы.

Обновляем прошивку до версии С.3, которую можно скачать на [doc.shtrih-m.ru](http://doc.shtrih-m.ru/) Инструкция по прошивке находится тут: [https://docs.google.com/document/d/1Hyr\\_S5Tjho13AatK90A\\_re7-9CpsG9qCx3slae6EV7s/edit](https://docs.google.com/document/d/1Hyr_S5Tjho13AatK90A_re7-9CpsG9qCx3slae6EV7s/edit)

Запускаем Мастер Фискализации:

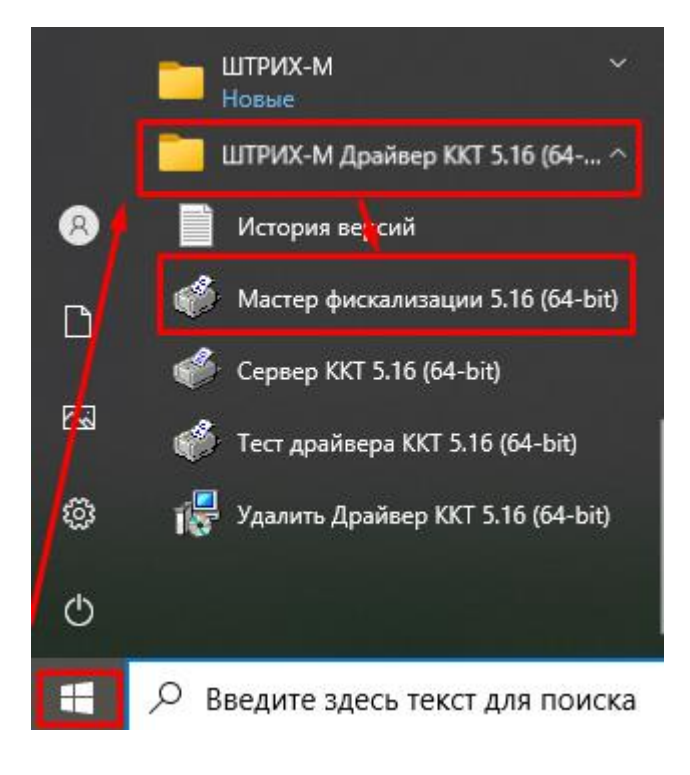

Нажимаем "Далее":

Подключите устройство

- 1. Подключите устройство к ПК
- 2. Включите устройство, дождитесь звукового сигнала<br>3. Нажмите "Далее"

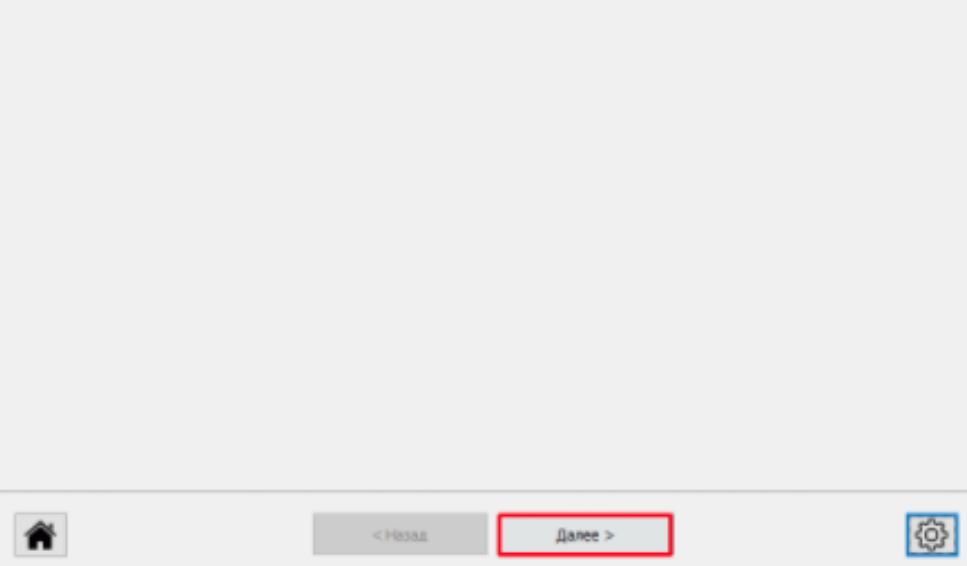

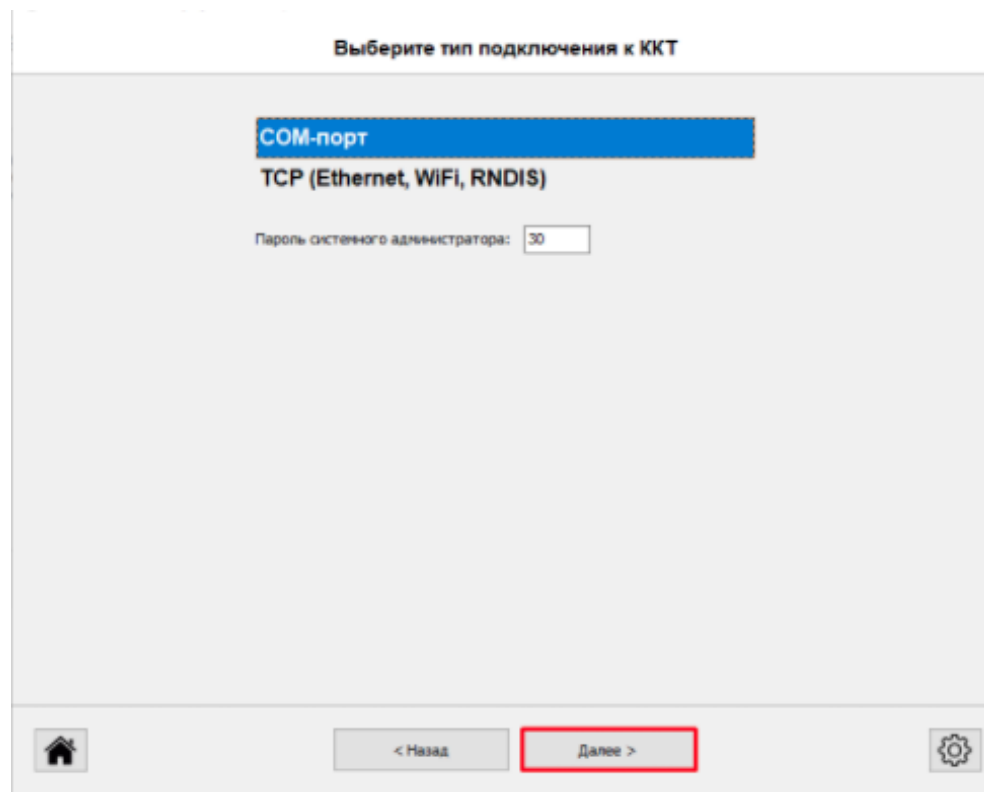

Если аппарат появился, то кликаем 2 раза по появившемуся аппарату:

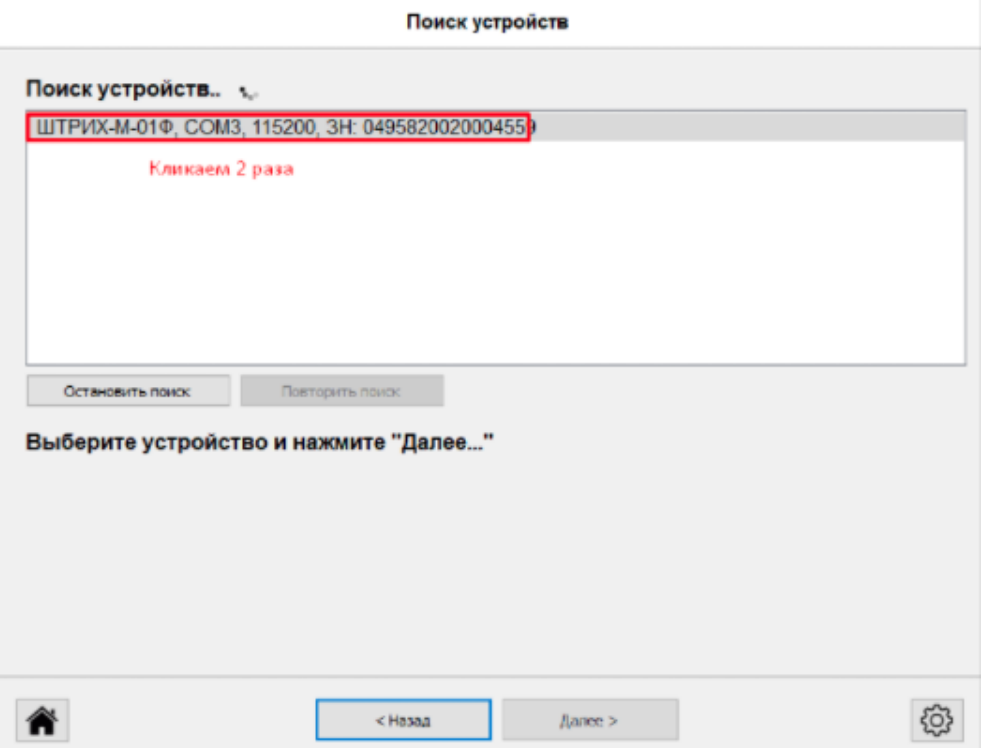

Если всё пусто, то нажимаем "назад" и выбираем TCP и нажимаем "Далее":

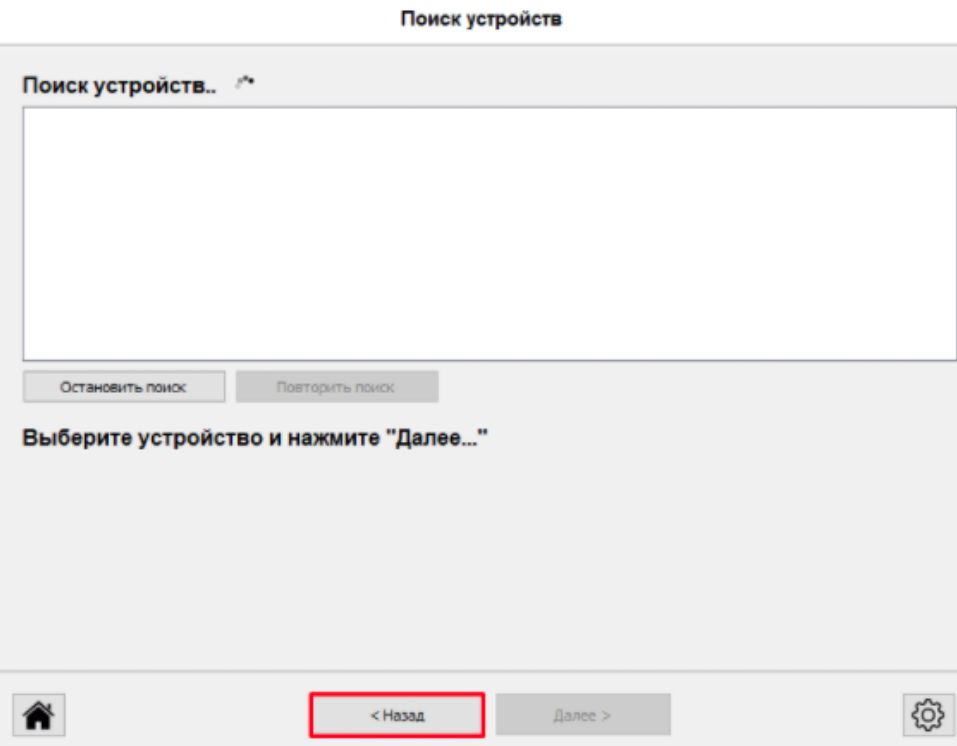

Выберите тип подключения к ККТ

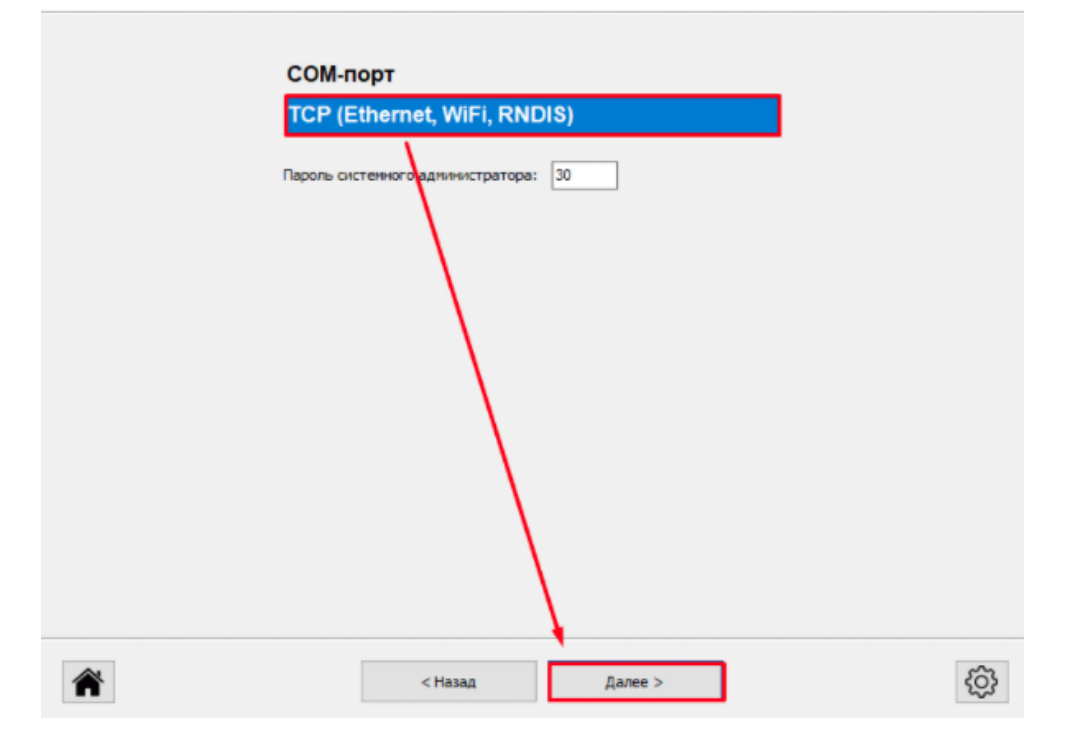

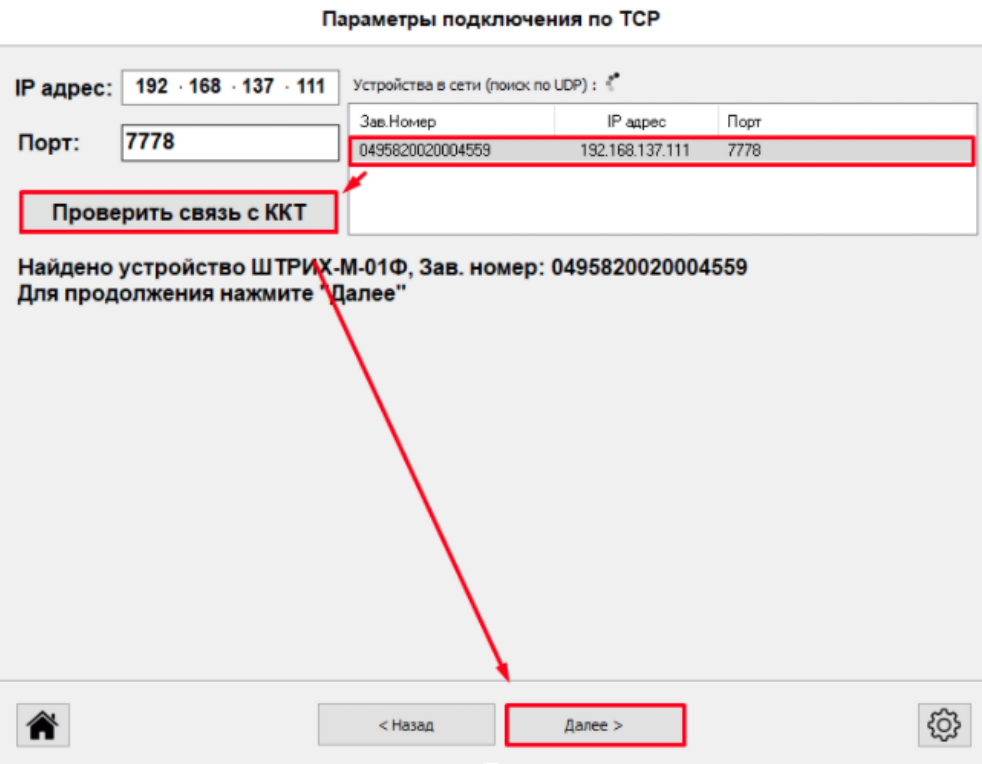

 $\sim$   $\sim$ 

Если идет переход без замены ФН, то необходимо сформировать отчет о состоянии расчетов, а затем перерегистрация без замены ФН:

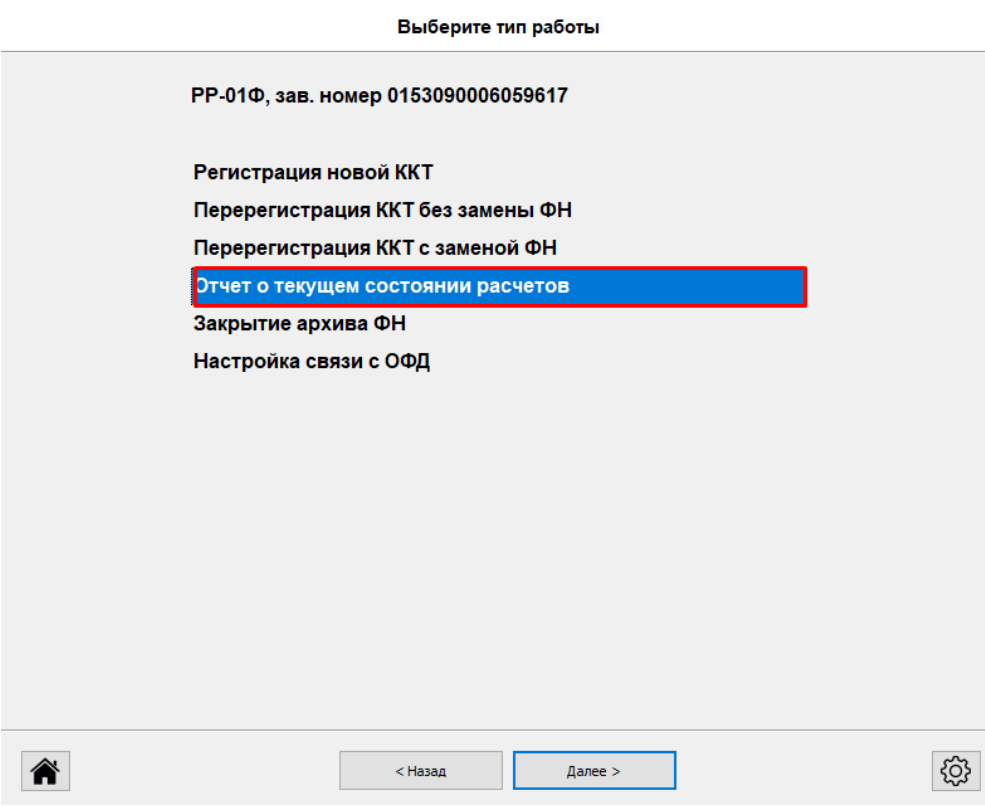

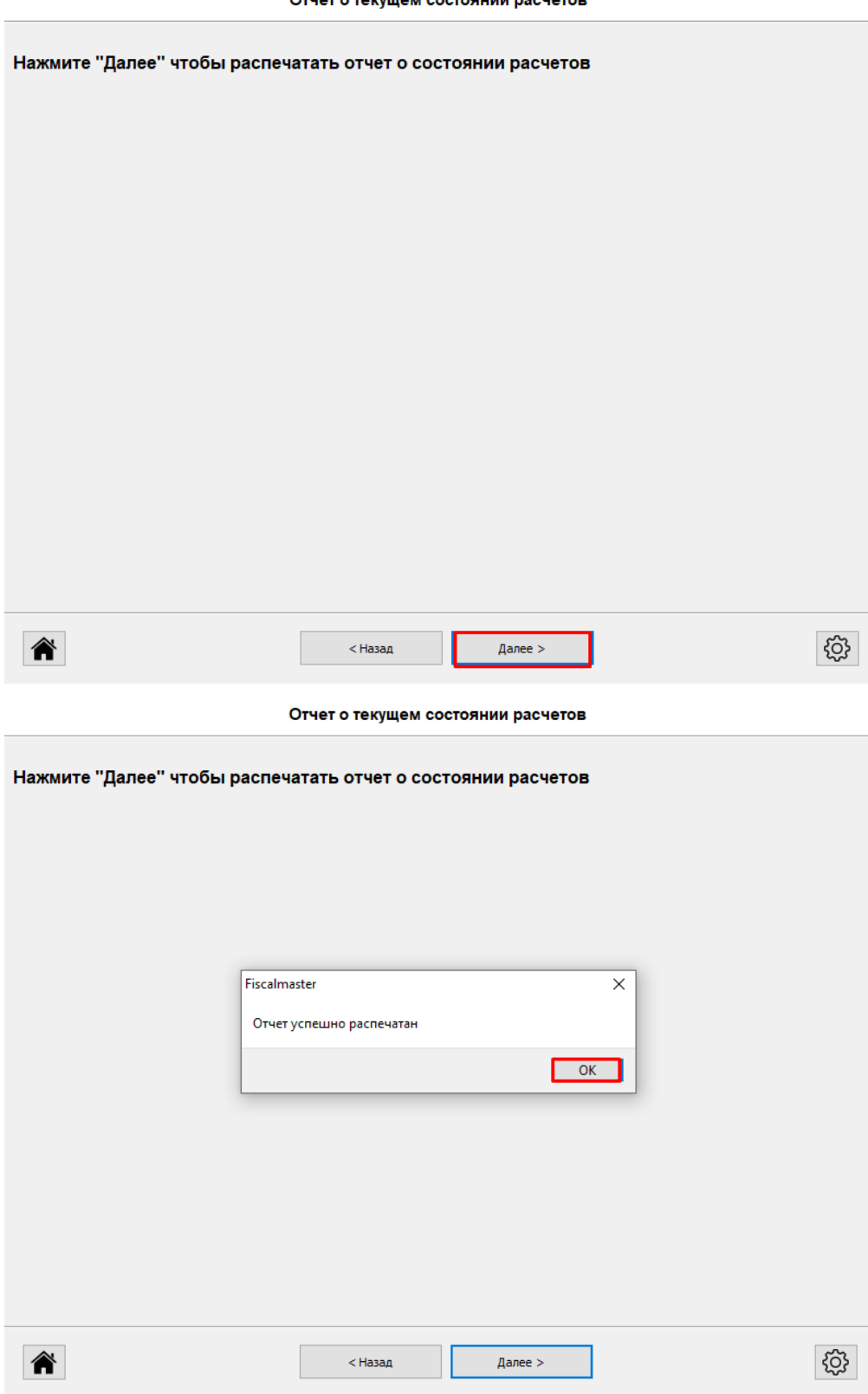

 $\sim$   $\sim$ 

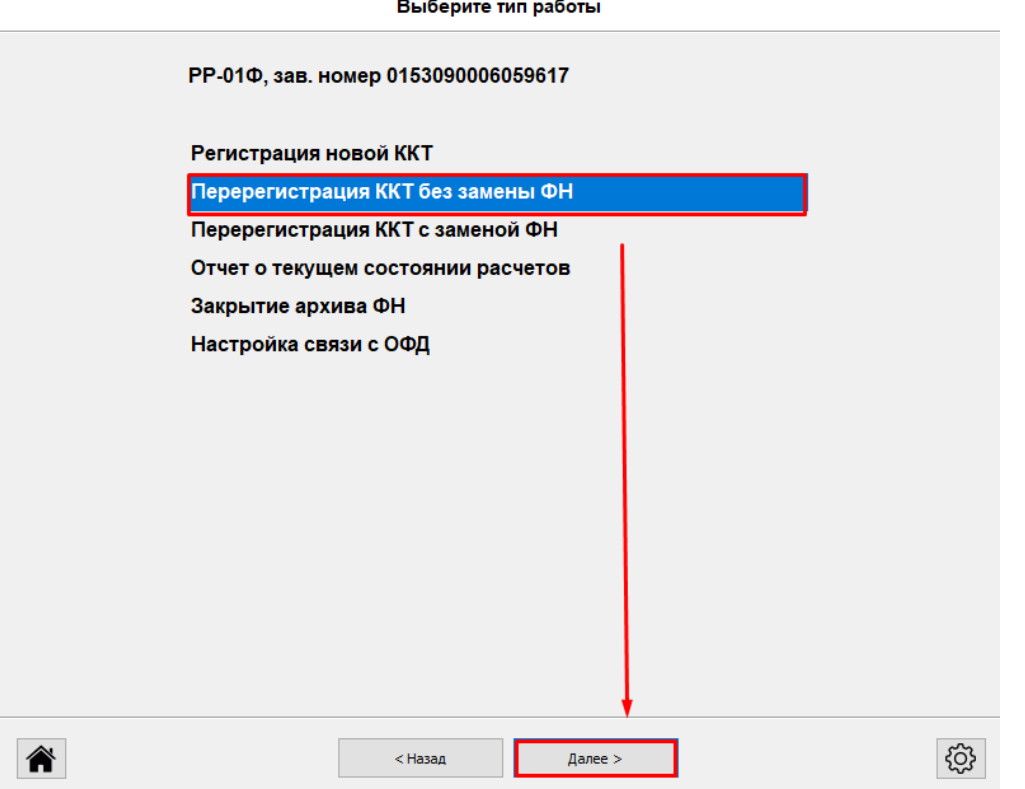

Если идет регистрация нового ФН, то отчет о состоянии расчетов не дается, а сразу выбирается "Перерегистрация без замены ФН":

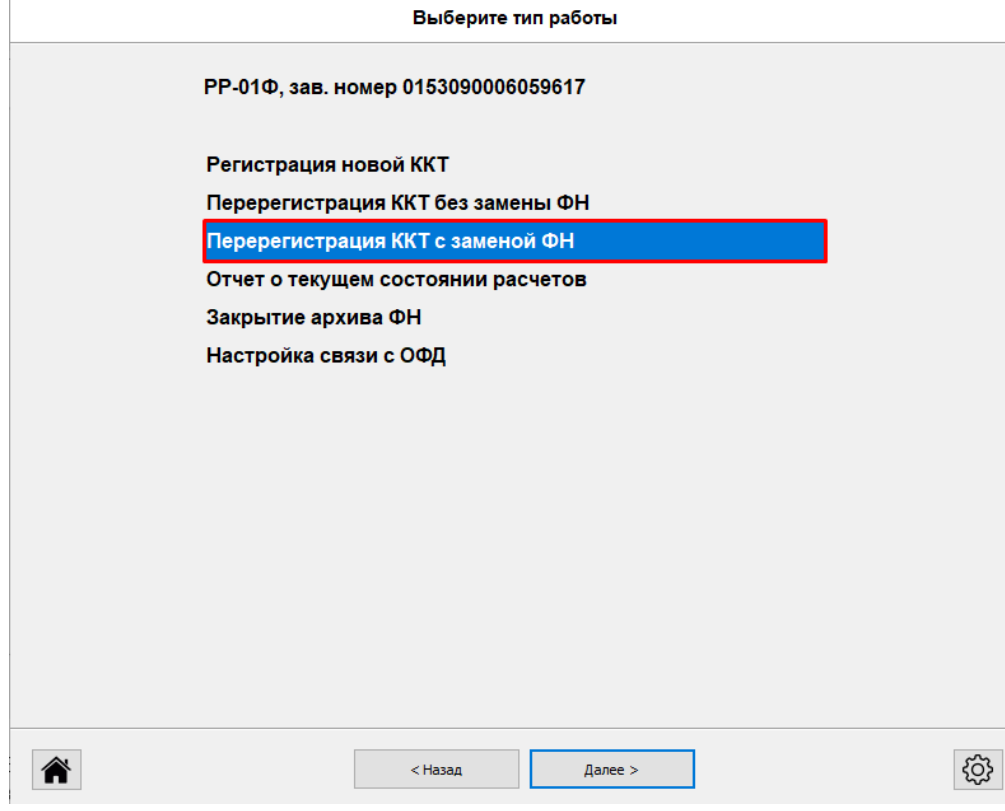

Далее в обоих случаях всё одинаково:

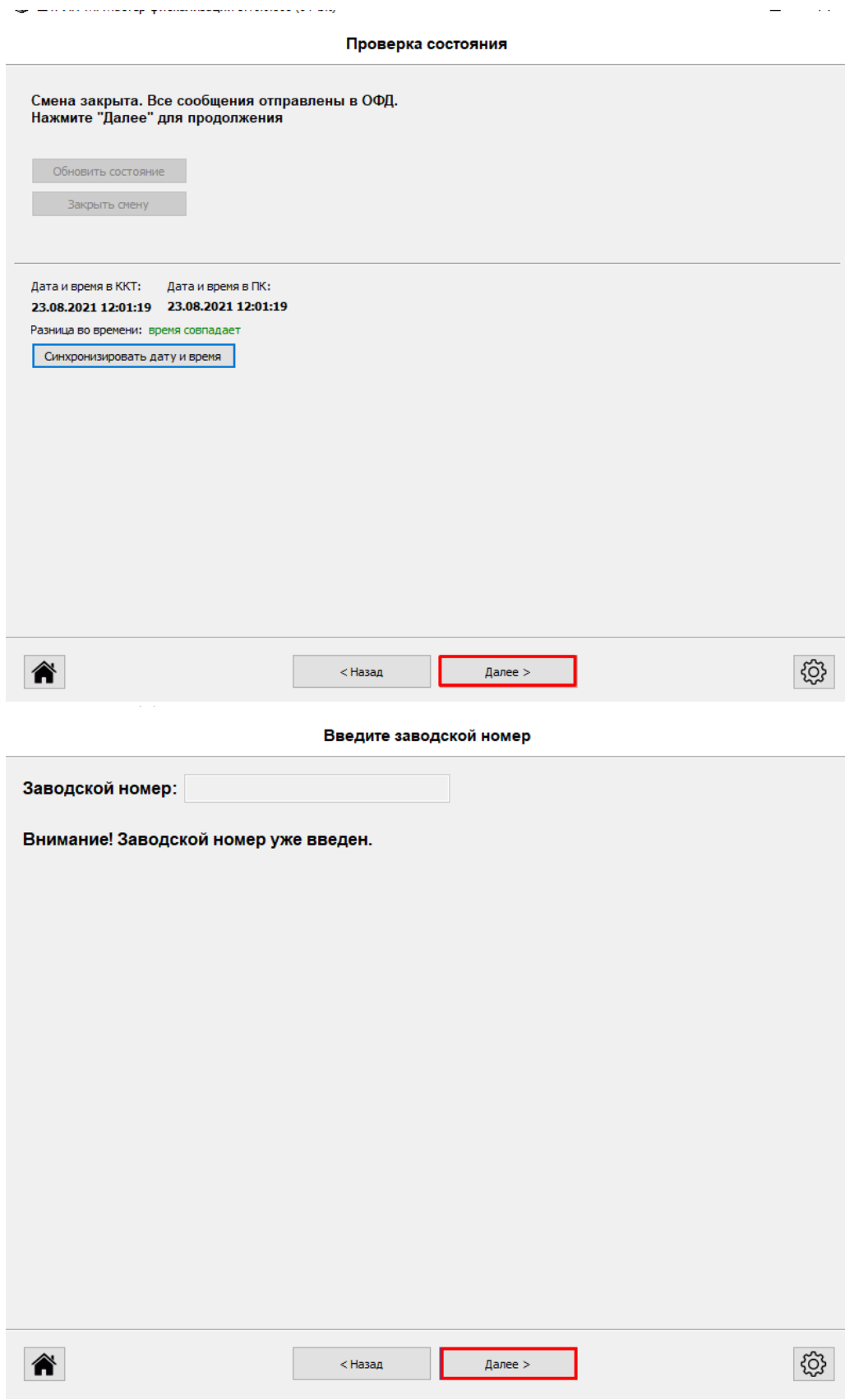

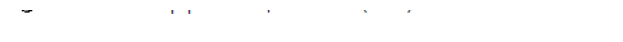

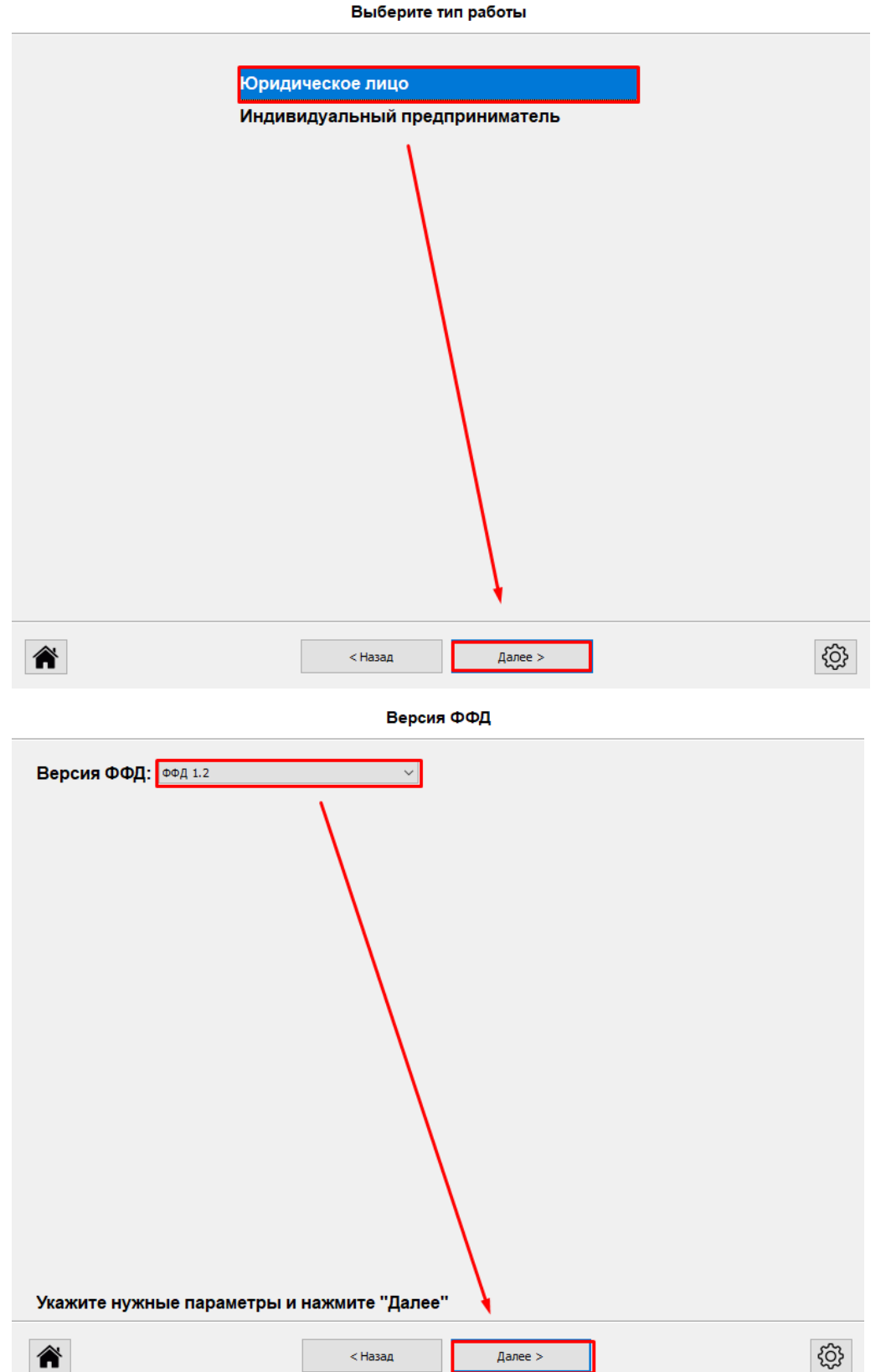

Указываем настройки ОФД согласно таблице:

https://docs.google.com/spreadsheets/d/190heU5YQR4WV6EdV0FleXbsZdzhrf1BrQGRIOCdG40o/

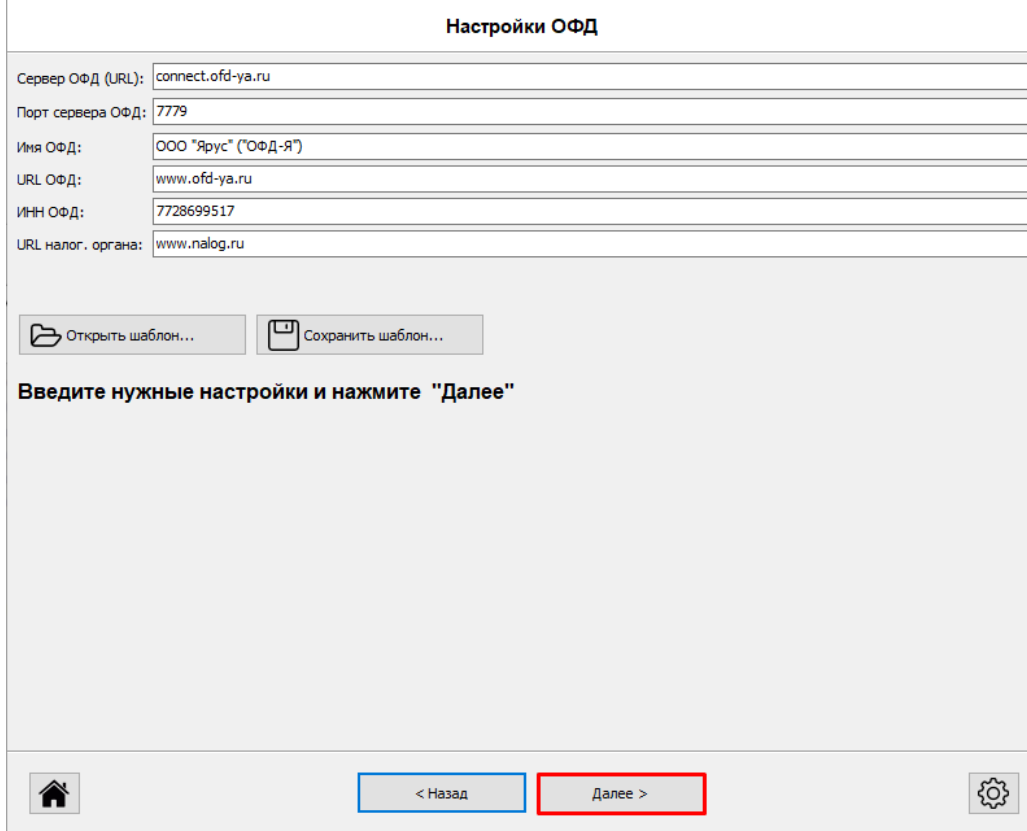

Проверяем введенные данные:

Настройки места установки ККТ

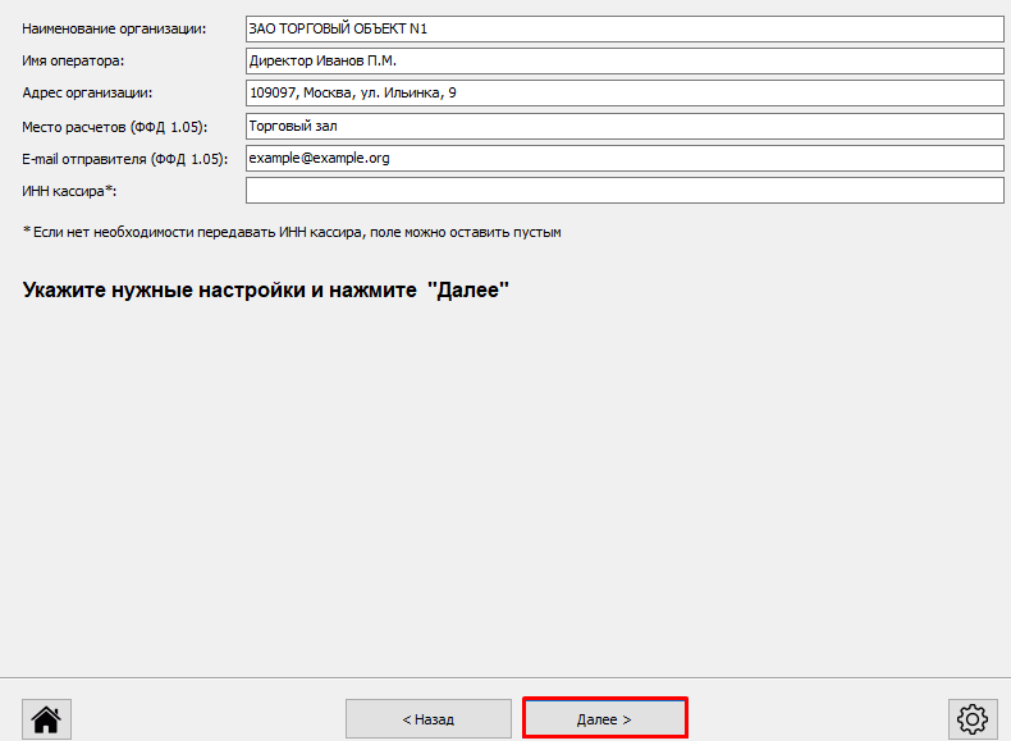

#### Введите ИНН и РНМ ККТ

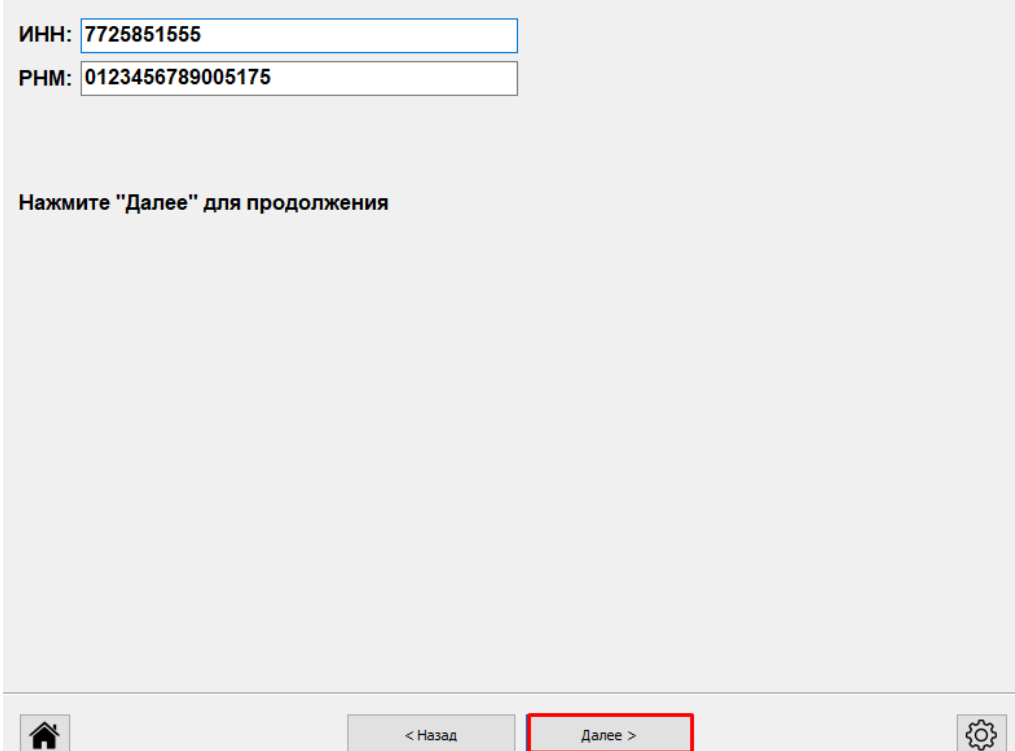

## Ставим галочку на торговлю маркированными товарами:

#### **Тип налогообложения и режим работы ККТ**

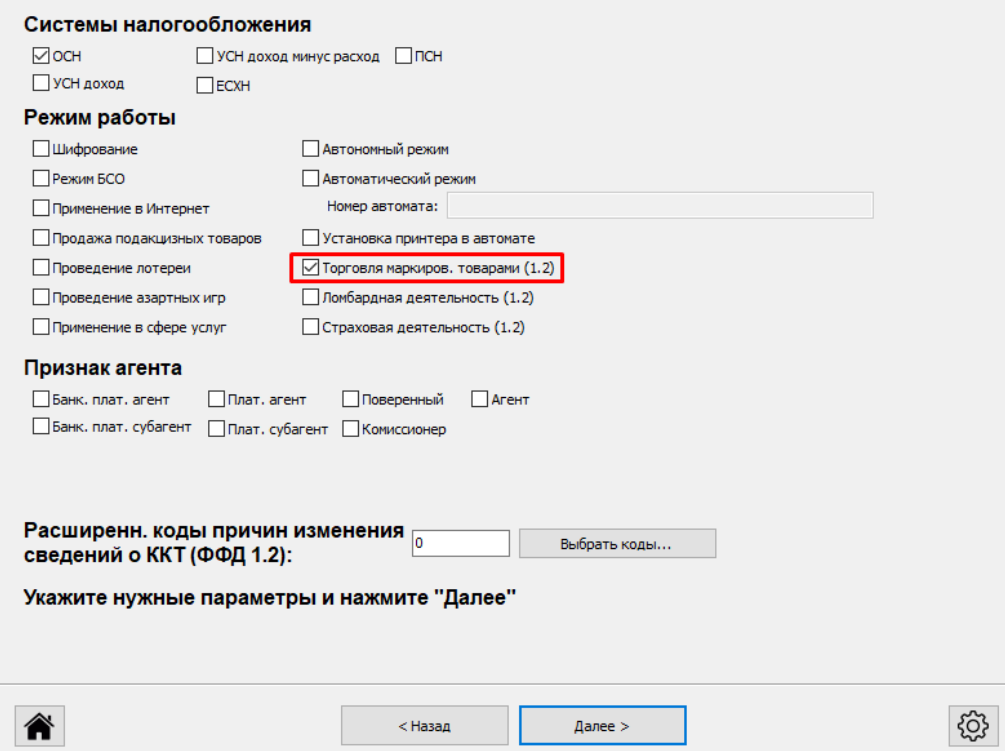

Если идет перерегистрация без замены ФН, то ставим коды 7 и 22:

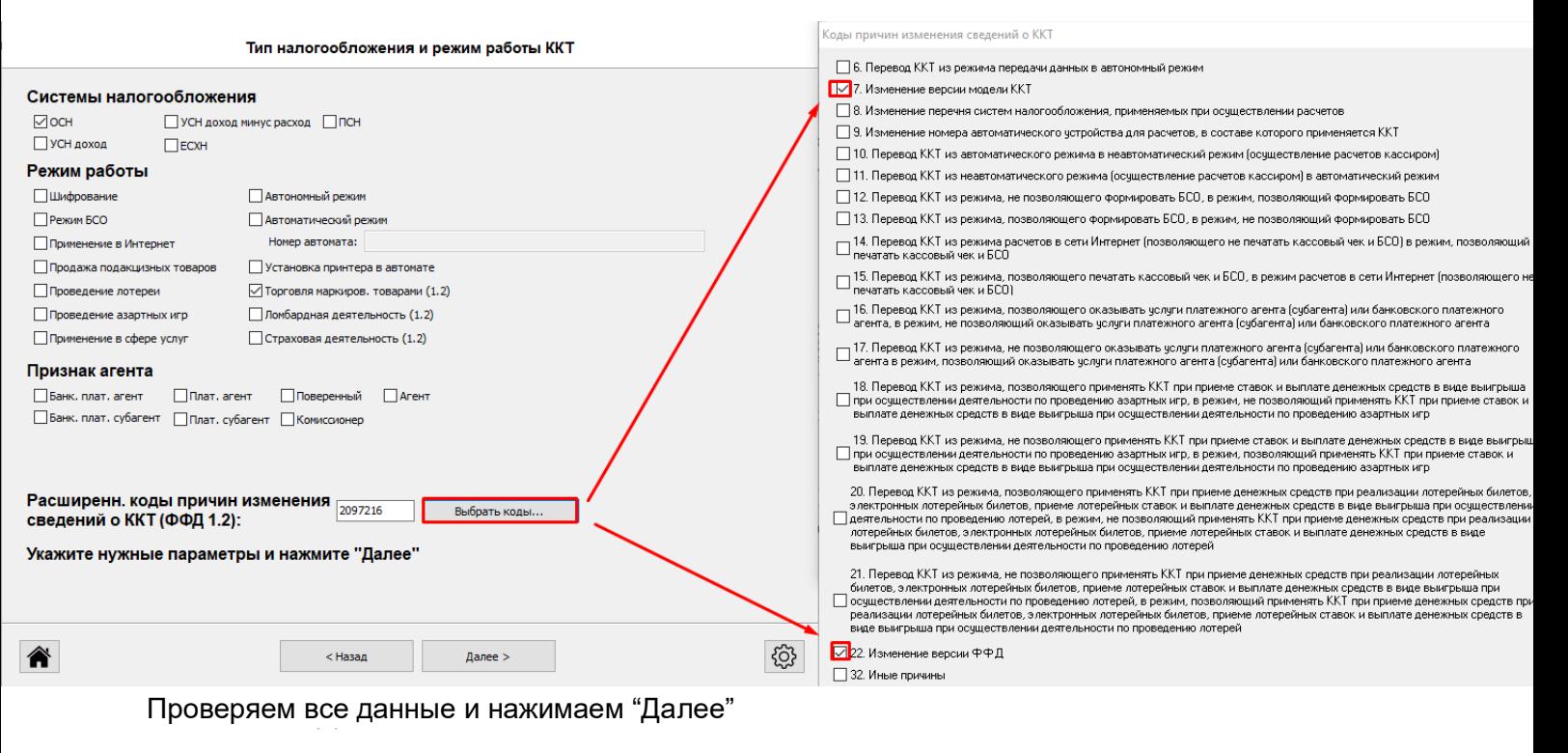

Регистрация ККТ

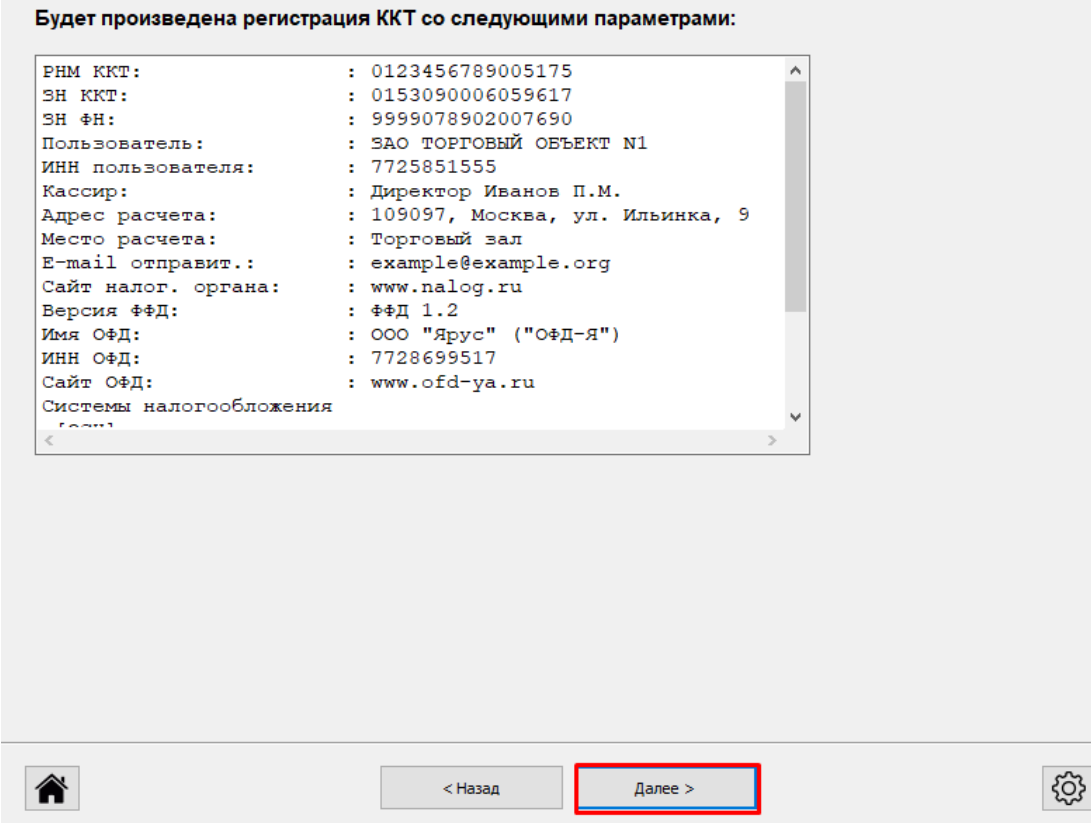

Нажимаем Далее и закрываем мастер фискализации

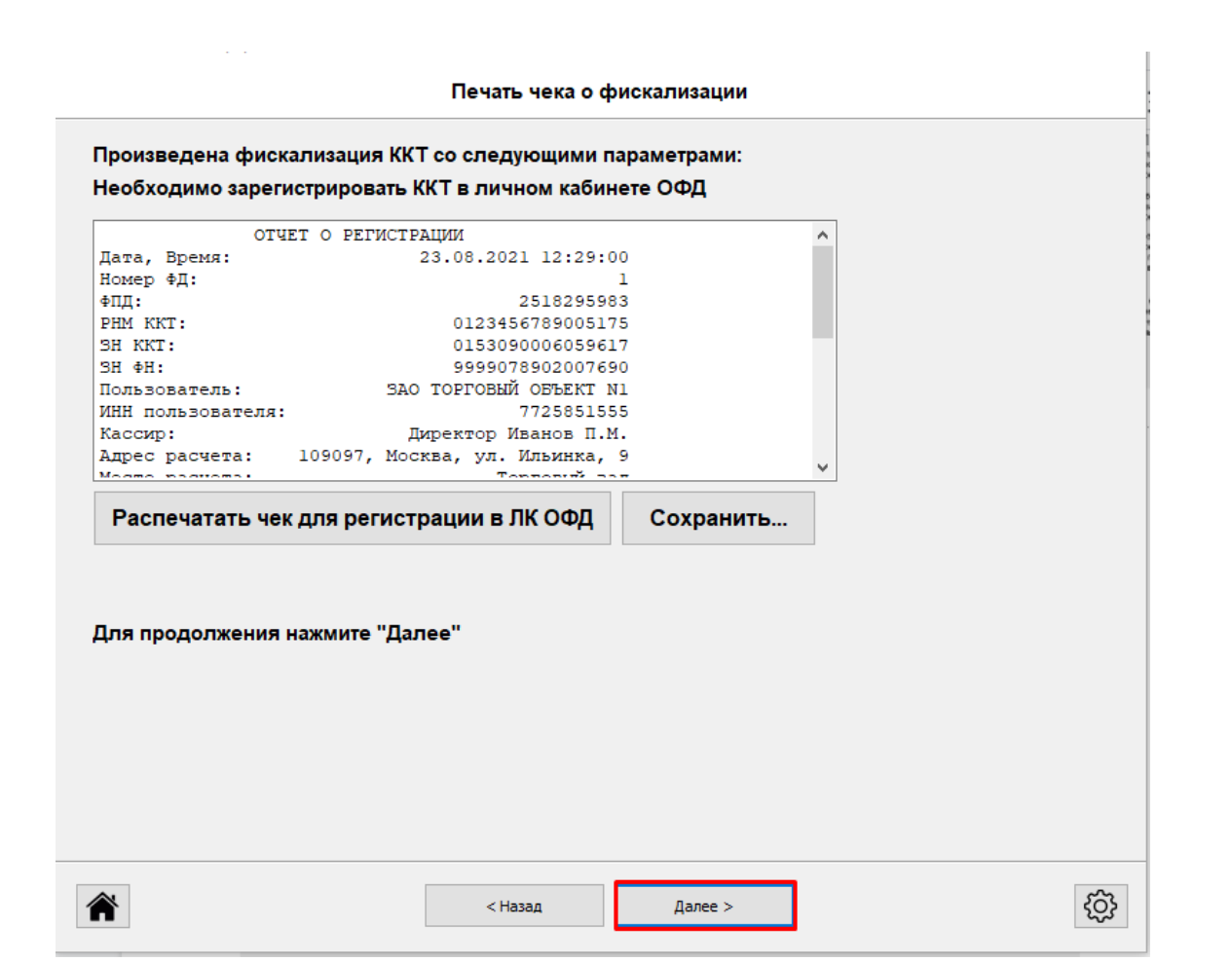

### В Тесте Драйвера настраиваем сервера КМ согласно таблице:

### <https://docs.google.com/spreadsheets/d/190heU5YQR4WV6EdV0FleXbsZdzhrf1BrQGRlOCdG40o/>

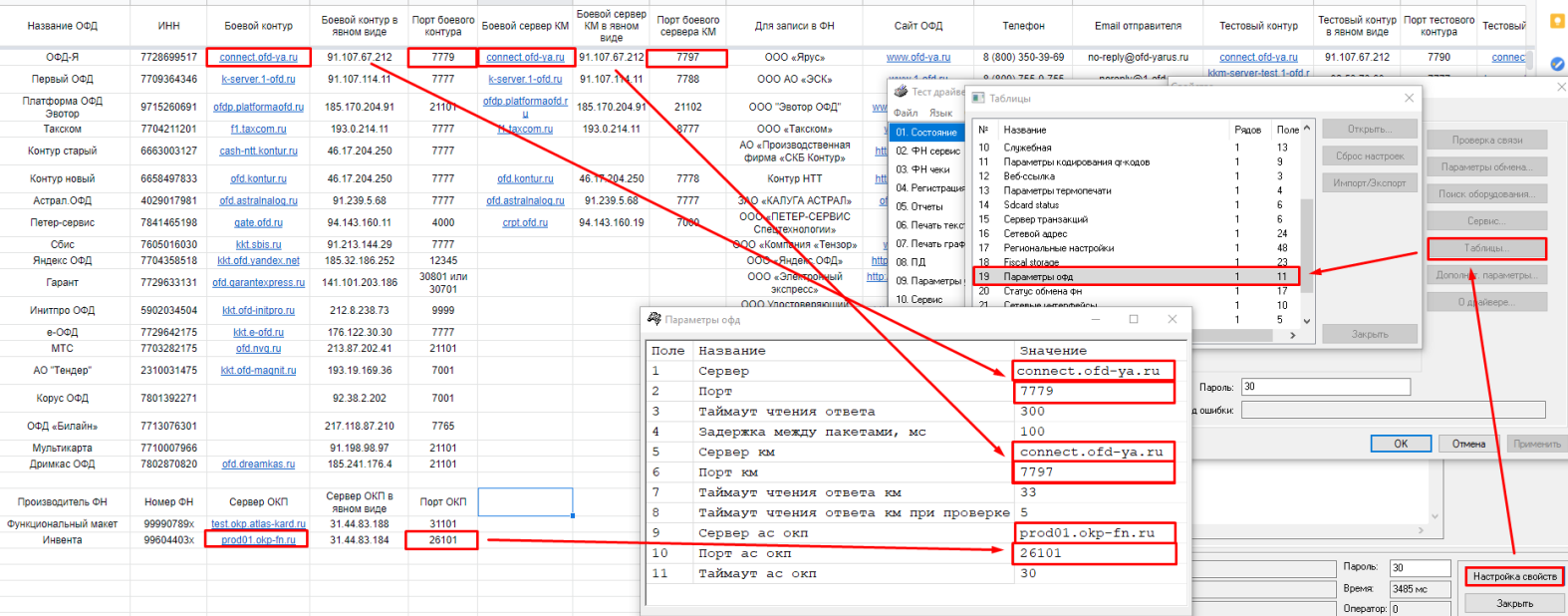

Перезагружаем аппарат и можно работать